# THE PRINTE Chesapeake PC Users Group, Inc. *SPECIAL ALL ARTICLES EDITION*

# **Google Raises Ante in Browser Wars with Chrome 12**

*by Ira Wilsker*

#### WEBSITES:

http://www.google.com/chrome http://www.google.com/support/chrome/bin/answer.py?answer=96817 http://www.google.com/chrome/intl/en/make/features.html http://chrome.google.com/webstore

 Worthy competition from strong competitors is good for the consumer. In the heavily fought browser wars, Firefox 4 has been closing the gap with the current industry leader Internet Explorer, partially since the new and improved Internet Explorer (IE) 9 is incompatible with Windows XP, while Firefox 4 will run on almost all platforms. Not to be lost in the race for browser supremacy is Google, which recently released version 12 of its popular Chrome browser. Chrome has developed a large and loyal following of users, many of whom have sworn off (and swear at) Internet Explorer, and to a lesser extent, Firefox.

 With Internet Explorer factory installed on all Windows computers in the U.S., it has a built in near-monopoly status with new users, and those users who are unaware or unwilling to try a new browser. Even among novices, Google is well known as the premier search engine, even being thought of generically when it comes to internet searches. Since so many users of all experience levels use Google, it is inevitable that many of them have seen the advertising for Google's entry in the crowded browser field, and many of those

have downloaded Google's Chrome browser. As with almost all other browsers available, Google is free to download and use.

 Some may rhetorically ask, "Why Chrome?" The answer is that it is free, will not interfere with any other installed browsers, runs on all recent versions of Windows (XP, Vista, and Windows 7), installs very quickly, is arguably one of the fastest browsers when it comes to displaying web pages, offers search direct from the address bar, and has thousands of third-party applications (known as "apps") available to customize the browser. On my Windows 7-64 computer, the Chrome installer was only a 576k download, which installed the browser on my computer in a matter of seconds.

 A warning about the install process may be in order; on the download page for Chrome are a pair of checkboxes that the user needs to be aware of. One checkbox, if checked, will make Chrome the default browser, meaning that Chrome will be opened automatically if a browser is called from the computer or an application. Another checkbox says, "Help make Google Chrome better by automatically sending usage

*cont'd on Page 3*

# **Chrome 12 - cont'd**

them, and decide which one to use as the default or predominant browser. Many users who have multiple browsers available have chosen not to use Microsoft Internet Explorer, as all of the other browsers have some advantages over the ubiquitous IE, mostly in the areas of speed and security. For many users Google's Chrome has become and remains the browser of choice.

*cont'd on Page 11*

# **Word 2007 - cont'd**

being pasted. The "Unformatted text" option cleans up pasted text. It pastes bare, unformatted text only. All other formatting information is stripped out, including bold, underlining, italics, indents, bullets etc.

Character Spacing

Character spacing found on the font dialog box is useful in final editing to eliminate orphans and widows.

#### **Change Case**

Change Case is accessed from the Home Tab in the Font Group. It is not in the Font dialog box. Select the text and Click the Change Case icon in the Font group on the Home tab. Select Sentence case, lowercase, UPPERCASE, Capitalize Each Word and tOOGLE cASE in the drop down menu.

#### **Text Wrapping Break**

Text Wrapping breaks along with text wrapping control how text is placed with respect to graphics. Add a Text Wrapping Break to start the next line of text below the graphic.

Any type of break is added from the Page Layout tab. In the Page Setup group click Breaks. From the drop down menu select the appropriate break. Page, Column and Text Wrapping breaks are in the Page Breaks section. The different types of Section breaks are available in the Section Breaks section. They include next Page, Continuous, Even Page and Odd Page.

# **OFFICERS**

#### *President*

**Mike Young........................................(410) 551-4411 president@chesapeakepcusersgroup.org** *Vice President*

**Mike Regimenti.................................(301) 509-6091 vice-president@chesapeakepcusersgroup.org** *Co-Treasurers*

**Kathy Walker (410) 268-3860 Bill Somers (410) 647-9429 treasurer@chesapeakepcusersgroup.org**

*Secretary*

**Kris Johnson.....................................(410) 544-8706 secretary@chesapeakepcusersgroup.org** *Publisher/Editor*

**Mike Regimenti.................................(301) 509-6091 editor@chesapeakepcusersgroup.org**

#### **CHAIRPERSONS**

*Programs Chairperson*

**Craig Barlow.....................................(410) 266-6829 programs@chesapeakepcusersgroup.org** *Education Chairperson*

- **Sam Shepherd...................................(410) 647-6077 education@chesapeakepcusersgroup.org** *Membership Chairpersons*
- **Margaret Duggan.............................(410) 647-2722 membership@chesapeakepcusersgroup.org** *Public Relations Chairperson*

**Kris Johnson.....................................(410) 544-8706 pr@chesapeakepcusersgroup.org**

#### **SPECIAL INTEREST GROUPS (SIGS)**

*New Users Group* **Sam Shepherd...................................(410) 647-6077**

*MidShore Computer Users Group SIG*

**George Ireland ................................ (410) 745-2361 mscug@chesapeakepcusersgroup.org** *Technology SIG*

**Mike Regimenti.................................(301) 509-6091 internet@chesapeakepcusersgroup.org** *Computer Refurbishing SIG*

**Fran Damratowski............................(410) 923-1550 refurbishing@chesapeakepcusersgroup.org**

*Webmeister*

**Mike DeLucia....................................(410) 721-2991 webmeister@chesapeakepcusersgroup.org**

# **Chrome 12 - cont'd** *cont'd cont'd from page 1*

statistics and crash reports to Google." While the usage statistic reports are relatively safe in terms of personal privacy, because no personal information is collected, a crash report that is automatically sent to Google may contain personal information. Google explains this: "Usage statistics contain aggregated information such as preferences, button clicks, and memory usage. It does not include web page URLs or any personal information. Crash reports contain system information at the time of the crash, and may contain web page URLs or *personal information* <emphasis added>, depending on what was happening at the time of the crash." My personal choice is to not check either of the boxes, as it is easy to reconfigure the "Options" in Chrome after it is installed. One minor issue occurred when installing Chrome; it attempted to place a "Google Updater" in my start-up list, which would have run the update utility whenever the computer was booted. Most users will never notice the slight drag on boot time and performance that Google Updater causes, and it will keep Chrome (and any other installed Google products) up to date. My preference is to minimize any programs that load at boot, and to manually check for updates.

 There are several powerful reasons why users should consider using Chrome rather than Internet Explorer as the browser of choice. In my experience, the browser is the most commonly used program on the computer, and a good, fast browser can really enhance the computing experience; Chrome can fill that need. Both the published speed comparisons and my own experiences have demonstrated that Chrome is much faster at displaying web pages than Internet Explorer, including the new IE 9. Chrome loads quickly, much faster than Internet Explorer, as it is a smaller footprint to load. Web based applications (apps) also load and run faster on Chrome than IE. The web has become a primary vector to infect or hijack computers, and Chrome offers very good protection from many of the forms of web attack. Chrome utilizes what is

called a "sandbox", or a mini-virtual computer and virtual hard drive to open web pages or run many web based apps, such that most potential malware carried by websites or online apps will not take over the computer. The Chrome "Safe Browsing" feature warns against websites that may contain malware, or are suspected phishing (identity theft) websites. If such a website is detected, the browser window turns red, and posts a stern warning about the website. Chrome has one of the cleanest, uncluttered desktops in the browser industry; almost all of the desktop is available to display web content. While most other browsers have one box for internet addresses (URLs) and another box for searches, Chrome utilizes a single bar that serves both functions.

 Google offers the "Chrome Web Store" where there are thousands of both free and paid applications, themes, and extensions for Chrome. The apps are categorized into 10 areas, including such subjects as entertainment, games, news and weather, shopping, utilities, social networking, and other subjects. Extensions are small utilities that work with Chrome to enhance its functionality or add additional features. There are hundreds of "Themes" that can be used to change the appearance of Chrome. One of the most popular themes is "Porsche" which has been downloaded and installed over a million times, and includes images of the Porsche 911 series, the Boxster Cayman mid-engine sports car, the Cayenne SUV, and the Panamera.

 I am frequently asked on my radio show about the wisdom of having more than one browser installed, and it may be a good idea to do precisely that. On every computer owned by my family I have installed Internet Explorer (latest compatible version, mostly IE 9), Firefox 4, and the new Chrome 12 (some computers also have Opera and the Windows version of Apple's Safari installed). By having multiple browsers installed, the user can try them all, compare

# **Browser Wars Intensify with Release of Firefox 5**\

 $b<sub>v</sub>$ 

*Ira Wilsker*

#### WEBSITES:

http://www.firefox.com http://www.mozilla.com/en-US/firefox/features https://addons.mozilla.org/en-US/firefox/?browse=featured https://addons.mozilla.org/en-US/firefox/themes https://addons.mozilla.org/en-US/firefox/collections

 Last week I wrote about Google's Chrome 12 being released, and heating up the war between the browsers. In that column I mentioned how one prominent computer columnist was publically chastised for writing about the "recent" release of Firefox 5, while it was still officially in beta (pre-release version) at that time. One thing constant about the computer industry is the rapidity of change, and the browser wars are but one evidence of that fast evolution. In the brief period between my writing last week's column, and its publication, Firefox did officially release version 5.

**4** I have made it no secret in this column that Firefox has been my primary browser of choice. I have other browsers on my main computer (IE 9, Safari, Opera, Chrome 12), but by my choice, I use Firefox for almost all of my internet browsing. I was somewhat chagrined when I saw that Firefox 5 was released, considering that Firefox 4 was released only about three months earlier. Being a loyal Firefox user, I downloaded and installed Firefox 5. While my first impression was "it looks the same", I quickly found that version 5 incorporated many improvements over version 4. As with previous versions of Firefox, the new version 5 will run on PC's with Windows XP, Vista, or XP, as well as on computers with MAC OS X or Linux. There is also a mobile version of Firefox that will run on Android phones (2.0 and above) and the Nokia N900, as well as IPhones. For those who may use Firefox on different platforms, Firefox offers the ability to seamlessly and securely synchronize (sync) bookmarks and other features between the different devices. As with almost all other browsers, Firefox 5 is free, and may be used by anyone without restriction or any fees.

One of the primary concerns of computer users is speed, and Firefox 5 is among the fastest loading, and at rendering (displaying) web pages. Without getting too technical, Firefox 5 has implemented some substantial performance improvements over version 4, as well as many of its competitors. With much of the web utilizing some form of Java and Java scripting, Firefox 5 has implemented a new JägerMonkey JavaScript engine, which is possibly the fastest Java engine in the industry, and this speed is reflected in the rapidity of loading and displaying web pages. Most computers of recent vintage offer some form of hardware acceleration to speed the display of images, video, and other web content, and Firefox 5 can explicitly take advantage of these latest graphics systems.

*cont'd on Page 5*

### **Firefox 5 - cont'd**

 One of the frustrations that many internet users encounter is browser crashes, when the browser suddenly locks up, shuts down, or displays other undesired bizarre behavior. One of the most common causes of browser crashes is due to problems with common plug-ins, such as Adobe Flash, Apple QuickTime, or Microsoft Silverlight. With Firefox 5, if a plug-in crashes or freezes, it is only that open tab that crashes, the other tabs in the browser will be unaffected, and Firefox 5 will continue to operate smoothly. If the user reloads the crashed page, it will likely load quickly, and probably run.

 Ease of use has been a competitive feature among browsers as they have evolved, and Firefox 5 obliges with the latest version of its "Awesome Bar", also commonly called the address bar or location bar; this is where the user types the URL (internet address) of the desired web page. In Firefox 5, the Awesome Bar is intelligent as it learns the users' preferences over time. By using the data in the browsing history, bookmarks, and other tabs, the Awesome Bar auto-completes the address as it is being typed, displaying likely matches. If a displayed match is desired, it can be clicked to load the web page, without the need to continue typing the URL. The user has complete control over the contents of the Awesome Bar using the privacy and security settings. Unless explicitly selected, new pages are displayed in a tab, rather than a new window, which speeds the rendering process, and saves on system resources because multiple copies of the browser need not be loaded, unlike some older browsers which always open new windows. Another performance improvement is "App Tabs", where frequently accessed websites, such as web

mail, can be kept open and instantly accessed by an "App Tab" (icon), without taking up all of the space on the normal tab bar. An App Tab can be created by simply right clicking on a desired tab, and selecting the "Pin as App Tab" from the menu. Right clicking an App Tab will give the user the option to unpin the App Tab, and convert it to a normal tab.

 Since web browsers have become a primary target of hackers, browser security may be a paramount concern for internet users. Many of the types of malware, rogue antivirus, and other forms of spyware are loaded onto the computer through the browser, so the browser needs to be hardened against attack, and Firefox 5 excels at this function. One innovative security feature is "Instant Web Site ID" which displays information on the website by clicking on the "favicon" (website icon) displayed to the left of the URL on the Awesome Bar. If the website has posted information about the site, it is posted here; a second click on "More Information" will display extensive additional information about the website, your previous visits to that website, and an option to display any passwords and cookies. This "Instant Web Site ID" can be useful to verify a suspicious website that may be "phishing", spoofing a legitimate website for the purpose of identity theft.

Many of us jealously guard our privacy, and Firefox 5 offers a "Private Browsing" feature. This feature, when selected before visiting sensitive websites by clicking on Tools-Start Private Browsing (or the shortcut CTRL-Shift P), instructs Firefox 5 to delete any records on the computer about the web sites that were visited, removing any cookies

#### **Firefox 5 - cont'd**

and browsing history from that session. This aspect of Firefox 5 is especially useful when browsing from a shared computer in a hotel business center, internet cafe, computer lab, or some other place where private information can be illicitly accessed and misused. This "Private Browsing" function is especially important if banking, finance, web mail, or any proprietary information is accessed form a shared computer. One of my favorite features is the "Do Not Track" function which tells websites to stop tracking your online behavior. Many websites track your online behavior and sell the data to advertisers, and this utility may prevent much of that tracking. "Do Not Track" is implemented by clicking on Tools - Options - Privacy and checking "Tell websites that I do not want to be tracked".

**6** Phishing has become a major tool used by identity thieves, and Firefox 5 provides substantial protection from identity theft. Firefox is updated 48 times a day with a directory of known phishing forgery websites (coordinated with Google), and any subsequent attempts to connect to one of those websites will display a stern warning that the site visited is a suspected forgery. Among the most commonly forged websites are online banking, online payment services such as PayPal, retail sites like eBay or BestBuy, and government websites such as the IRS. If the user finds a suspicious website that he believes may be a phishing site, this suspicious website can be reported by clicking on Help - Report Web Forgery, and following the on-screen instructions. Similar to the phishing websites, Firefox has integral protection from purloined or hijacked websites that may transmit viruses, worms, trojans, spyware, and other forms of malware. Similarly to the phishing warning, Firefox 5 will warn the user

about suspected websites harboring malware, and explain why Firefox believes the site is dangerous to access.

 While many users prefer to use the software as it is installed, Firefox 5 has an extensive collection of plug-ins, add-ons, themes, and collections that can be installed. As I type this, Firefox is reporting that over 2.5 billion add-ons have been downloaded. Most add-ons provide enhanced functionality or security to the browser, while themes modify the appearance of the browser. Over 5000 functional add-ons are available to add content and security features to the browser, such as automated price comparisons, security and privacy enhancements, games, social networking utilities, real-time news and weather feeds, and dozens of other categories. Presently, there are 473 themes available, any of which can be quickly downloaded to customize the browser. The add-ons page says, "Collections are groups of related add-ons that anyone can create and share." Some of the most popular collections, where a variety of related add-ons can be installed, cover such topics as "Reference Desk (Make the librarian jealous with add-ons that help students, researchers or anyone with a tough question find and document all the answers)", and "Traveler's Pack (When the travel bug bites, these add-ons make it easy to plan, book and document your trip -- without getting lost along the way)". Over 60 thousand other collections are freely available.

 With the combination of speed, compatibility, safety, security, and the ability to synchronize between devices, Firefox 5 has well earned my choice as my primary browser.

# **Windows 7 Jump Lists**

*by Vinny La Bash, Regular Contributing Columnist, Sarasota PCUG, Inc., FL May 2011 issue, Sarasota PC Monitor*

*www.spcug.org*

This article has been obtained from APCUG with the author's permission for publication by APCUG member groups; all other uses require the permission of the author (see e-mail address above).

 There are those who say that Jump Lists are new to Windows 7, and there are those who say Jump Lists are nothing more than hyped-up extensions of the My Recent Documents menu which began in Windows 95. There is truth in both viewpoints.

 Previous to Windows 7, the My Recent Documents menu listed the newest file version of its application. If a Word document was created at 7:00 am followed by a Spreadsheet edited at 8:00 am, followed by a drawing revised in Paint shortly thereafter, all three would be listed in reverse chronological order on the same list.

In Windows 7, each of those files would be on a separate list, each list comprised of files created by its own specific application. If you right-click on the Word icon for example, you see a list of the most recent Word documents that were created or edited by Word. A right-click on the Excel icon would reveal a list of the most recent Excel spreadsheets. The same holds for Paint, Adobe Photoshop, or PowerPoint.

 Windows XP had the right idea, but the concept wasn't taken far enough. If an application that runs on Windows 7 is capable of generating files it will have its own Jump List. If you use one application heavily, it's very handy for that application to possess its own jump list. The Excel Jump List does not contain files generated by other applications, it shoes only Excel spreadsheets.

Jump Lists act like application specific Start menus. You can find them on the application icons that appear on the Taskbar after the application is open. They also reside in the Start menu in the recently opened programs area. The Jump Lists on the Start menu appear a bit different than those on the Taskbar, but they function in exactly the same way. If you "pin" an application icon to the Start menu or the Taskbar you will get a Jump List by right-clicking on the icon.

 Jump Lists have several defaults, the application's shortcut icon is displayed, you can close one or all windows that happen to be open, you can pin or unpin, see a list of up to ten recent files, and specific tasks associated with the application. If you bring up the Jump List for Internet Explorer 8, there is an item that let's you do InPrivate Browsing.

Right-click on any of the files listed in the Jump List. You can remove the file from the list, pin it permanently to the list, save it in another location, rename it, copy it, print it or even send it to another location.

An application's Jump List can be found in more than one location. If you open a Jump List from the Start menu and then open the same application's Jump List from the Taskbar or any other location, you will see exactly the same list of items. That's the kind of consistency that makes sense.

*cont'd on Page 8* Different Jump Lists from the same application will show you the same thing, but a Jump List from Internet Explorer 8 will show something different than a Jump List from Media

**7**

### **Windows 7 Jump Lists - cont'd**

Player. IE 8 doesn't show recently played songs, and Media Player won't show you recently visited web sites. What you see on the list depends on the program.

 Let's look at some odds and ends about Jump Lists that may prove useful. By default, the Internet Explorer icon in IE 8 is pinned to the Taskbar. When you wish to pin another application to either the Taskbar or the Start menu right-click on the application's icon, no matter where it is located, and pin it to either or both locations. You can unpin just as easily so don't worry about doing something you can't undo.

 You can take an item from a Jump List and drag and drop to a new location such as the Desktop or a folder. Drag and drop to an email message and Windows will automatically attach it for sending.

 If you unpin an item from a Jump List don't be perplexed if it reappears on the list the next time you open it.

 You can't pin folders to the Taskbar because they are considered Windows Explorer items, but you can pin Windows Explorer to the Taskbar and folders will appear as items in the Jump List.

 It can be useful to clear a Jump List for security or personal reasons. You don't have to unpin each item individually.

To clear a Jump List:

- 1. Open **Control Panel.**
- 2. Click **Appearance and Personalization.**
- 3. Click **Taskbar and Start Menu**.
- 4. Click the **Start Menu** tab in the dialog box.

5. Clear the checkmark in the **Store and display recently opened items in the Start Menu and Taskbar** check box.

6. Click **Apply**.

7. Recheck the box you cleared in step 5, unless you want the Jump List always empty.

Note: If you wish to change the number of items in your Jump Lists click the **Customize** button and follow instructions.

8. Close any open dialog boxes.

 Some programs display useful tasks in their Jump Lists. Tasks on a Jump List can't be added to or removed.

# **Home Computer Security**

 $b\nu$ 

*Wil Wakely, President, Seniors Computer Group, California www.SCGsd.org*

For this article I will be quoting extensively from work that was produced by Carnegie Mellon University for FedCIRC and the General Services Administration, because they say it much better than I can.

Your home computer is a popular target for intruders. Why? Because intruders want what you have stored there. They look for credit card

**8** *cont'd on Page 9* numbers, bank account information, and anything else they can find. By stealing that information, intruders can use your money to buy themselves goods and services. But it's not just moneyrelated information they're after. Intruders also want your computer's resources, meaning your hard disk space, your fast processor, and your Internet connection. These are called TROJANS and WORMS. They use these resources to attack

# **Home Computer Security - cont'd**

other computers on the Internet. In fact, the more computers an intruder uses, the harder it is for law enforcement to figure out where the attack is really coming from.

How do intruders break into your computer? In some cases, they send you email with a virus. In other cases, they take advantage of a flaw or weakness in one of your computer's programs – a vulnerability – to gain access. Once they're on your computer, they often install new programs that let them continue to use your computer – even after you plug the holes they used to get onto your computer in the first place. These 'backdoors' are usually cleverly disguised so that they blend in with the other programs running on your computer. Following are things you should do to protect your computer:

#### **Task 1 - Install an Anti-Virus Program**

These programs look at the contents of each file, searching for specific patterns that match a profile – called a virus signature – of a program known to be harmful.

For each file that matches a signature, the anti-virus program typically provides several options on how to respond, such as removing the offending patterns or destroying the file.

Viruses can reach your computer in many ways, through floppy disks (flash drive), CD-ROMs, DVDs, email, web sites, and downloaded files. There are many thousands of new viruses created each day! Never go on the Internet without active anti-virus protection.

#### **Task 2 - Keep Your System Patched**

Patches, or small modifications of programs are often supplied by the software vendors. These close security 'holes' in the programs that would allow illegal entry into your computer**.** Microsoft and Adobe offer frequent patches which should be installed when provided.

#### **Task 3 - Use Care When Reading Email with Attachments**

Do not open attachments that you are not sure about. Do not respond to emails by clicking on a LINK, which is a blue underlined word or phrase. Identify and remove SPAM (unwanted emails). Many programs are available to accomplish this. Be aware of PHISHING whereby an email tricks you into providing confidential information by impersonating a valid website. These become more sophisticated each day.

#### **Task 4 - Install and Use a Firewall Program**

On a computer, the firewall acts much like a guard when it looks at network traffic destined for or received from another computer. The firewall determines if that traffic should continue on to its destination or be stopped. The firewall 'guard' is important because it also keeps the unwanted out and permits only appropriate traffic to enter and leave the computer.

#### **Task 5 - Use Strong Passwords**

Passwords should contain both letters, numbers and/or symbols and should be at least 5 characters long. Use an encrypted password keeper program so you don't forget them.

There are programs which will automatically insert your user name and password when requested.

 **Task 6 - Install and Use a Hardware Firewall**  Complement your firewall program by installing a hardware firewall. Together, these two firewalls stand between your home computer and the Internet. A ROUTER acts as a hardware firewall.

#### **Task 7 - Install and Use a File Encryption Program**

Consider encrypting sensitive files such as your financial data and passwords. Many encryption programs are available and some are free.

**<sup>9</sup>** *cont'd on Page 10*

# **Home Computer Security - cont'd**

In summary, take computer security seriously – many thousand skilled programmers are out there constantly seeking out your computer vulnerabilities. Don't be a victim.

This article and the one below have been obtained from APCUG with the author's permission for publication by APCUG member groups; all other uses require the permission of the author (see e-mail address above).

#### **Tips & Tricks Tutorial Better File Information with Windows Explorer Sort your fi les more intelligently with a few simple clicks.**

*by*

 *Les Townsing, Melbourne PCUG, Australia www.melbpc.org.au editor (at) melbpc.org.au*

 There is often a lot of information automatically recorded when you save a file. This information can be easily displayed and can prove to be useful when sorting/categorizing files.

 Normally, when you open Windows Explorer (right-click on the Start button and select 'Explore') you get displays indicating the file name, size, date modified, and other general information (see below).

 If, however, we right-click anywhere on the Column Heading bar we get a lot of additional columns we can add. Depending on the type of files you can select some meaningful columns. If we are looking at picture files (jpg) some appropriate columns may be Date Taken, Dimensions or file size.

If you right-click on a file and select properties, you get to view all the possible information as well as the ability to edit some of the fields.

You can now sort your files by any of the columns (just left click on the column heading).

**10** If we right-click on a file, we can select Rename and change the name to a more meaningful title rather than a bunch of numbers. These features may be more meaningful if we use music files as an example.

 Unfortunately, some of the "Ripper" programs (programs that copy CDs and often convert the files to MP3s) get it wrong or leave a lot of stuff out, which can be quite annoying, particularly if it is the artist's name or the title of the song.

 When selecting a CD Ripper program this is one item worth checking.

#### **Extra Tip**

If you select a file (click on it) then hold down the shift key whilst clicking on another file then the system will select all the files in between and including the first and last file you clicked on. Now, if you right-click on any one of the selected files and choose properties, you can edit a field for all the selected files. This is no good for titles as every file must have a different name. However, it is good when you want to edit the album title or artist for a number of tracks.

#### **Extra Extra Tip**

Often the files you want to select are not consecutive in a list. No problem, hold down the control key then click on the files you want. As you click on the files they become marked as selected. You can then right-click on any selected file to edit the properties of all the selected files.

# **Word 2007 – A few useful tips**

*by Lynn Page, Editor, Crystal River Users Group, Florida*

This article has been obtained from APCUG with the author's permission for publication by APCUG member groups; all other uses require the permission of the author (see e-mail address above).

#### **The Ribbon**

With Office 2007 Microsoft introduced a totally new interface that has carried forward into Office 2010The new Ribbon interface provides access to program features organized into logical groups on tabs relating to a type of activity. Some tabs appear only when needed like the Picture Tools tab, shown when a picture is selected.

When a tab is selected the Ribbon becomes a graphical presentation of the program commands in that group.

So commands are readily available and noticeable making it easy to see things you may not have known existed or were too much trouble to find.

#### *Offi ce Button*

One problem with the Ribbon interface was finding the old File drop down menu commands. The Office Button replaced the File drop down menu and Options dialog box. Clicking the Office button at the top left of the application window opens a drop down menu. From the menu you can create a new document, open an existing document and save or print the current document. It also provides a list of recently accessed documents. The Word Options dialog box is also accessed from the menu.

#### *Quick Preview*

A really great feature is quick preview. It lets you see formatting changes before applying them. With the movement of the mouse over the proposed formatting, you see how the document looks with that formatting.

#### *Mini Toolbar*

When working within a Tab, the Commands available on others are not visible. However some formatting commands are so important they are available all the time through the Mini toolbar. With text selected point at the selection and the Mini toolbar appears near the selected text in a faded fashion. Pointing to the Mini toolbar makes it become solid. Click a formatting option on the toolbar to apply the format.

#### *Quick Access Toolbar*

The Mini toolbar is great for formatting options, but doesn't offer other commands. For these the Quick Access Toolbar is a solution makes frequently used commands available for easy access, regardless of which tab of the Ribbon is active. It is the row of buttons next to the Microsoft Office Button above the Ribbon. By default, the Quick Access Toolbar contains buttons for Save, Undo, and Repeat (Redo). In addition, the toolbar can be customized to contain personal favorites.

Click the down arrow beside the toolbar to open the Customize Quick Access Toolbar drop down menu. In the drop down menu, click a command to select it for inclusion in the toolbar. For more versatility, add commands directly from the Ribbon. Find the command on the Ribbon, right click it and click Add to Quick Access Toolbar.

#### *A Few Useful Commands*

Paste Special

The Paste Special command controls the format of pasted text. This is good when copying text or a graphic from another document or a web page to paste into a Word document. The Paste Special dialog box gives options for the format of text or graphic *cont'd on Page 2* **The Next Regular Meeting will be at The Severn River Middle School**

# **Wednesday September 14th, 2011**

**Meeting will be held in the large meeting room. It starts at 7:00 P.M. with club business and a short discussion period.**

# *presentation on* **Out With the Old In With thw New**

*hosted by*

# **Mike Regimenti**

**Members and their friends are welcome to come, ask questions and become enlightened.**

#### **How to Find: Severn River Middle School**

SRMS is close to the Arnold, MD campus of the Anne Arundel Community College. From Annapolis and points south, take Rte 2 (Ritchie Highway) north about 3 miles from the intersection of Rt. 50, **turn right on College Parkway**. At the first light, turn left on Peninsula Farm Road. (Of course, if you are coming from points North, you would turn left onto College Parkway) about a half-mile down the road the large SRMS school building, set back off a large two level parking lot, will be visible on your right. Park here and go to the main entrance. Signs will be posted to direct you to the **Large Group Room** where we will be meeting.

**How to fi nd: The Technology SIG, A ChPCUG Special Interest Group\*\***

**The meetings are held at the SRMS in the Library.**

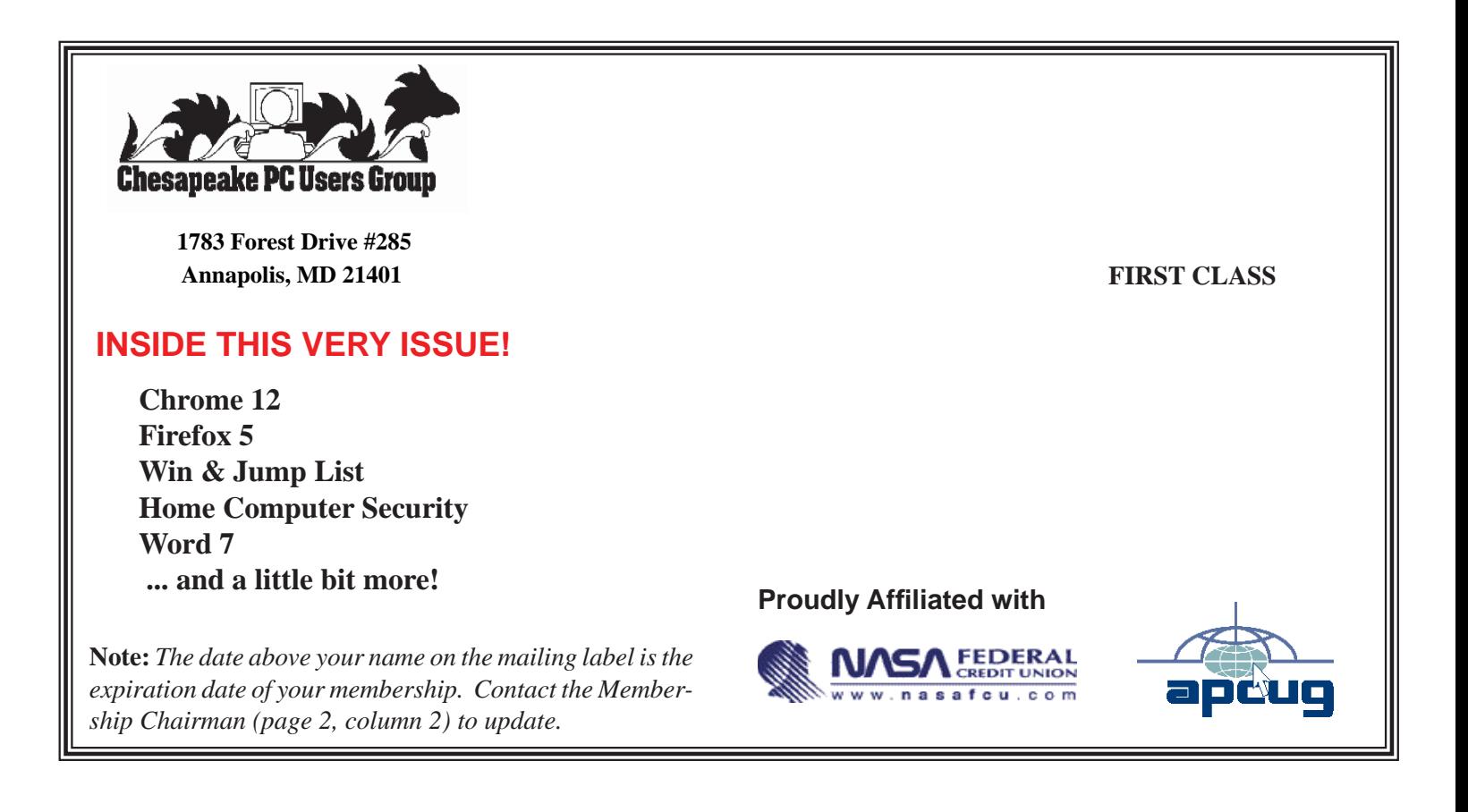